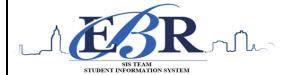

#### End of Year Checklist - Middle Schools 2019-2020

Below is a checklist of procedures associated with closing of a school year for elementary schools. Once each task is completed, please place initials documenting completion.

#### 1.\_\_\_ Principal Communicate Grades Deadline for Teachers

- Principal communicates deadline for all assignments to be in WebGradeBook via emails, websites, or other means. Make sure teachers "Recalculate Assign Grades" before you begin process.
- Place reminders by the sign in book, teacher's lounge, etc...

#### 2. \_\_\_ Check for Missing Grades (COMPLETE MORE THAN ONCE)

Check for missing grading period grades by running the Missing Grades Audit and / or printing a plain paper Cumulative History label (kind of like a mini report card).

#### Missing Grades Audit → Go to Grades > Entry > Missing Grades Audit

- Use this report to check for missing grading period grades. This is important because a missing grading period average will result in no promotion/retention not being determined properly.
- For middle school sites, the report should be set for P1, P2 and P3.

#### Cumulative History Label → Go to Grades > Lists > Cumulative History Label

- Set for Grade level. Skip Codes: Select P codes. Select Label: Avery 5163 and others as shown below.
- A list of students will appear. Select the students, then click the Print button.
- \*After calculating averages, come back to this report to review any missing semester averages.
- After grades are checked and finalized, use this report to print labels for the cumulative folders.

#### in setup box! Setup-06.06.2017 Year District : 026 School: 010 Grade: 12 Team: Programs: Skip Codes : 59,40,56,55,34,11,03,47,4... Include SIS School Select Label : Avery 5163 Grade Type : Alpha Select Display Credits : Use Report Card Setti... 🔻 Show SSN on Labels Show Active Courses Only ✓ Display Rank ☑ Display SBLC Code

Order To List : Alpha Order

Show Only Carnegie Credit Courses

Change year to 1920

#### 3. Incomplete Grade Audit (COMPLETE MORE THAN ONCE)

#### Go to Grades > Lists > Incomplete Grades Audit.

- Check for "I" (incomplete) grades, which are the result of "I" grades given to assignments in WebGradeBook.
- When the teacher updates the "I" assignment to a valid grade, then clicks "Save", the average is updated. This will result in an accurate calculation of the final average.

rict Tost Coordinator - Immort FOC Soores

## #4.Skip this step for 2019-2020 School Year

• Usually done by the district rest coordinator, the EUC scores are imported for EUC classes at the middle school level.

## 5. \_\_\_ Calculate Semester Averages (COMPLETE MORE THAN ONCE)

Run an initial calculation of semester averages to review and check.

#### Go to Grades > Lists > Report Cards

- Click the Mass Calc Sem Final Averages button at the bottom.
- Set grade level for grades that use the gradebook.
- If system is running slow, process one grade level at a time.

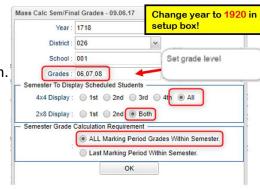

#### 6. \_\_\_ Check for Missing Semester Averages

This is basically a repeat of step #2, but here we focus on the final averages in S1 or S2.

- Using either the Cumulative History Label, or the Missing Grades Audit, check that students have a semester grade in courses that are needed.
- What do I do if there is a missing semester grade? Either of the following depending on the situation....
  - Go to **Post Grades by Student** and manually enter the Semester.
    - You can ask the teacher to enter the final on the grade sheets (upcoming step), then hand enter the final grade.

#### 7. Print Grade Sheets (COMPLETE MORE THAN ONCE)

#### Go to Grades > Lists > Grade Sheets

 Print grade sheets for the teacher to review and sign for accuracy. Fixes and corrections are made as a result of any feedback from the teacher.

Please Note: Teachers need to print a copy of their Attendance Roll book and Grade book to keep for

documentation purposes

- Select classes and "Print".
- Give to teachers asking them to review, indicate any problems, and sign/date.
  - Save this copy for reference if needed in case of problem.
- As a result of the feedback, if needed, update missing grades, resolve any possible issues.

| Setup-01.17.17                         | Change year to                |  |
|----------------------------------------|-------------------------------|--|
| Year : 1718                            | 1920 in setup box!            |  |
| District : 017                         |                               |  |
| School: 010                            |                               |  |
| Course Grades :                        |                               |  |
| Student Grade : ,09,10,1               | 1                             |  |
| Periods :                              |                               |  |
| Grade Display : Both                   | <b>v</b>                      |  |
| As Of Date : May                       | v 03 v 2018 v iii             |  |
| Show Remote                            |                               |  |
| Course Long Name Options               |                               |  |
| Display Long Course                    | e Names en English : Language |  |
| Semester To Display Scheduled Students |                               |  |
| 4x4 Display : 1st                      | ○ 2nd ○ 3rd ○ 4th ● All       |  |
| 2x8 Display : 1st                      | 2nd   Both                    |  |
|                                        | ОК                            |  |
|                                        |                               |  |
|                                        |                               |  |
|                                        |                               |  |

#### 8. \_\_\_ Repeat Mass Calculate Semester Averages

Go to Grades > Lists > Report Cards or Go to Grades > Entry > Post Grades Master > Admin > Mass Calculate Sem/Final Averages.

 Due to updates to averages based on feedback from Teachers and Grade Sheets, a repeat of calculating semester averages is performed as in step #5.

#### 9. \_\_\_ Identify Students with Failing Final Grades for Possible Retention

#### Go to Grades > Count > Grade Distribution Report

- Use the Grade Distribution Report to obtain lists of students that have failed courses for the year.
- Set the report to search for "S1 and S2"; "Nine Weeks Semester 1 and Semester 2 grades", then click on the count of "F" grades on the bottom row of the report.
- These lists are not only handy for determining promotion/retention, but also for new year scheduling or summer school lists.

#### 10. \_\_\_\_ Verify High School Credit Courses in Master Schedule

#### Go to Scheduling > Entry > Master Schedule Editor

- Look at all High School credit courses in the Master Schedule to confirm the course(s) are coded properly in the "Honors" column with either an "F" (Full Credit) or "P" (Partial Credit).
- This step will ensure that all Carnegie credits will appear on the transcript at the end of the school year.

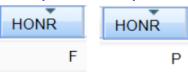

<u>IMPORTANT NOTE:</u> Please make sure you review the document released by the Accountability Department "District Level Middle School Promotion Guidance Information & Reference Sheet for Grades 6-8" to be in compliance with the new guidelines. See snapshot below.

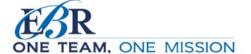

District Level Middle School Promotion Guidance Information & Reference Sheet for Grades 6-8 April 2020

Teachers will utilize the following information to guide system level promotion and retention decisions for students enrolled in grades 6-8:

- With the elimination of the 4<sup>th</sup> 9-weeks, the final average for the 3<sup>rd</sup> 9-weeks grade will become
  the second semester average for all students
- · Using the first semester average and the second semester average, teachers shall then use the
- promotion criteria found on page 12 of the local pupil progression plan to determine promotion status
- For students who do not achieve promotion status via the above criteria, the SBLC process is required. The School Building Level Committee (SBLC) process is used to determine placement for following year. Please refer to the local pupil progression plan for information on the composition, functions and procedures of the SBLC.

2

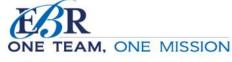

District Level Middle School Promotion Guidance Information & Reference Sheet for Grades 6-8 April 2020

Middle school students completing courses for high school credit follow the local and state course credit and promotion guidance for high school courses will receive credits according to procedures in the local pupil progression plan. As with all other grades and subjects, the LEAP 2025 testing requirement for students currently enrolled in traditional end of course subjects has been waived due to COVID 19 impact.

#### 11. \_\_\_ Assign SBLC (Retention) Codes

The SBLC code on student master is used to identify students as retained, or going to summer school, or other conditions.

- A blank SBLC code means the student is being promoted.
- Use the SBLC Code Loader or SBLC Code column on Student Master to mark students as "Retained".
- These SBLC codes and text print on the final report card and on cumulative history labels.
- Fastest way to do this for multiple students: Use the SBLC Code Loader
  - Go to Student Master > Loaders > SBLC Code Loader
  - Click to place an asterisk for students to be retained, then select the SBLC code on the right.
- To load a SBLC Code to a single student
  - Go to the student's Student Master screen > click in the SBLC field on the right > select a SBLC Code, then click the Save button.

# 12. \_\_\_ Print Retained List for School Administration Review Go to *Grades > Lists > Retained Promoted List*.

In this step, the school prints a list of retained students for the school administrator to review.

- At the setup, set for all grades, "Retained", and place a check for "Show Number of Times repeated".
- The report will show the list of students marked retained and a column showing the number of times in the student enrollment history that the student was retained.
- Print and ask School Administrator to review and approve.

Change year to 1920 in setup box!

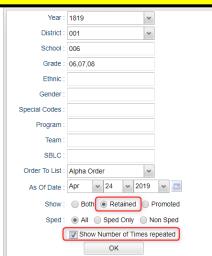

**IMPORTANT NOTE:** Please thoroughly read and follow the Final Report Card steps in **#13**. School sites must follow these steps for district report card printing.

#### 13. \_\_\_ Print Final Report Cards

#### Go to Grades > Lists > Report Card.

- Printing Final Report cards is similar to other times in the year with the exception of the following:
- Set Type to "Final PS Mail"

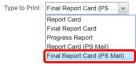

- Set option to Show EOC scores if EOC courses are taught at the Middle School.
- Be sure to click the "Update GPA" and "Mass Calc Sem/Final Grades" button prior to printing.
- Save report card files as a PDF file (print two copies to keep at school site for documentation purposes & email file to the SIS Team for Final Report Card printing)
- VERY IMPORTANT: SCHOOL MUST VERIFY ALL REPORT CARDS TO MAKE SURE NO GRADES ARE MISSING FOR STUDENTS
- Save PDF file under the following: Final Report Card 1920 School Name Site #
   (i.e. Final Report Card 1920 Broadmoor Middle School 015)
- Email Final Report Card PDF file to the SIS Team (<u>sisteam@ebrschools.org</u>): VERY IMPORTANT Please make sure you use the exact verbiage given below in the subject line to secure the file. (see additional instructions at the end of packet)

\*\*Subject Line: Secure Final Report Card 1920 School Name Site # (i.e. Secure Final Report Card 1920 Broadmoor Middle School 015)

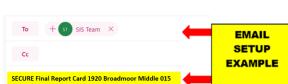

## \*\*Must be emailed by 9:00 am Friday, May 22nd\*\*

#### Use the following setup screen options:

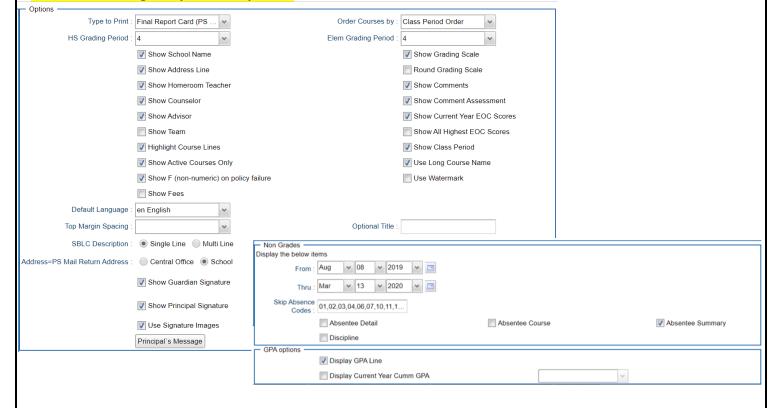

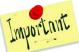

Update GPA setup for 1920 School Year:

Use active courses only

ок

Calculate marking period gpa by course credit

Include incomplete grades in gpa calculation

Do not create gpa on incomplete grades

Grades GPA Calculation Setup - 01.10.19

Year: 1920

Marking Period: P1.P2.P3.S1.S2

District : 017 School : 097

#### 14. \_\_\_ Dropping Students - End of Year

All drops and gains are done on the first day of the next school year (8/6/2020).

#### 15. \_\_\_ Grading Period Lock

 Grading Periods in WebGradeBook will be LOCKED by the district office on May 21<sup>st</sup> at the close of business day to preserve the integrity of the assignment records.

## 16. \_\_\_ Print and Check 8<sup>th</sup> Grade Transcripts

Go to *Transcripts > Entry > Transcript Workstation > Print Multiple*If the middle school students take Carnegie Unit courses, it is a good idea to print Transcripts to verify these courses are correct.

- In Transcript Workstation setup, set to grade 8 and "Official".
  - Check off "Current Year Grades".
- Use the **Print Multiple** button to print Transcripts to be checked for Carnegie unit credits earned in Middle School.
  - Only students with Carnegie Unit credit courses will print out.

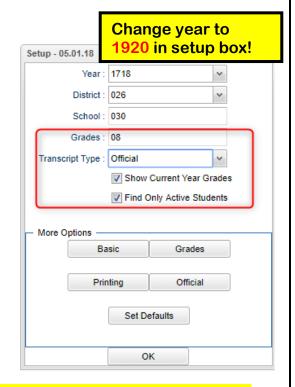

Once the above steps have been completed and initialed by the person who completed each task, please have your principal sign, scan and email this document to the following address <a href="mailto:sisteam@ebrschools.org">sisteam@ebrschools.org</a> and TBrazier@ebrschools.org

| Principal Name                | Principal Signature |
|-------------------------------|---------------------|
| Counselor Name                | Counselor Signature |
| School Location Name & Number | Date                |